# DocuPrint C3055/C3055 DX ESC/P Emulation Setting Guide

Adobe, the Adobe logo, Acrobat, Acrobat Reader, and PostScript are either registered trademarks or trademarks of Adobe Systems Incorporated in the United States and/or other countries.

NetWare is a registered trademark of Novell, Inc in the United States and other countries. All product /brand names are trademarks or registered trademarks of the respective holders.

#### Important

- 1. This manual is copyrighted with all rights reserved. Under the copyright laws, this manual may not be copied or modified in whole or part, without the written consent of the publisher.
- 2. Parts of this manual are subject to change without prior notice.
- 3. We welcome any comments on ambiguities, errors, omissions, or missing pages.
- 4. Never attempt any procedure on the machine that is not specifically described in this manual. Unauthorized operation can cause faults or accidents. Fuji Xerox is not liable for any problems resulting from unauthorized operation of the equipment.

XEROX, The Document Company, and the digital X are registered trademarks of Xerox Corporation. All Xerox and Fuji Xerox product names are either registered trademarks or trademarks of Xerox Corporation and Fuji Xerox Co., Ltd.

# <span id="page-2-0"></span>**Preface**

Thank you for purchasing the DocuPrint C3055/C3055 DX.

This guide provides information about the ESC/P emulation of the printer.

To get the most out of this printer and to use it effectively, please read this guide as necessary.

This guide assumes you are familiar with the basic operation of the printer and your operating environment.

# **Contents**

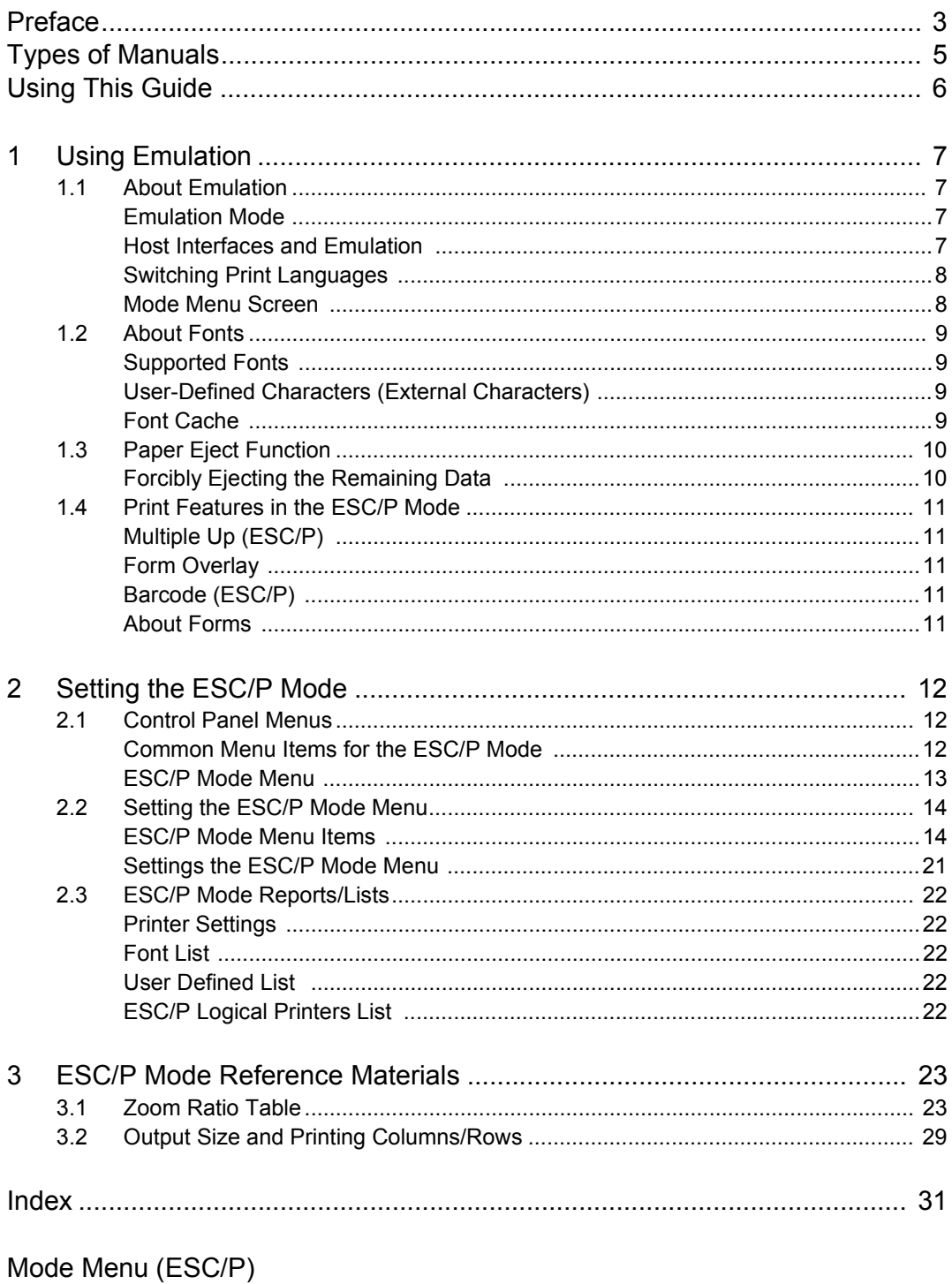

# <span id="page-4-0"></span>**Types of Manuals**

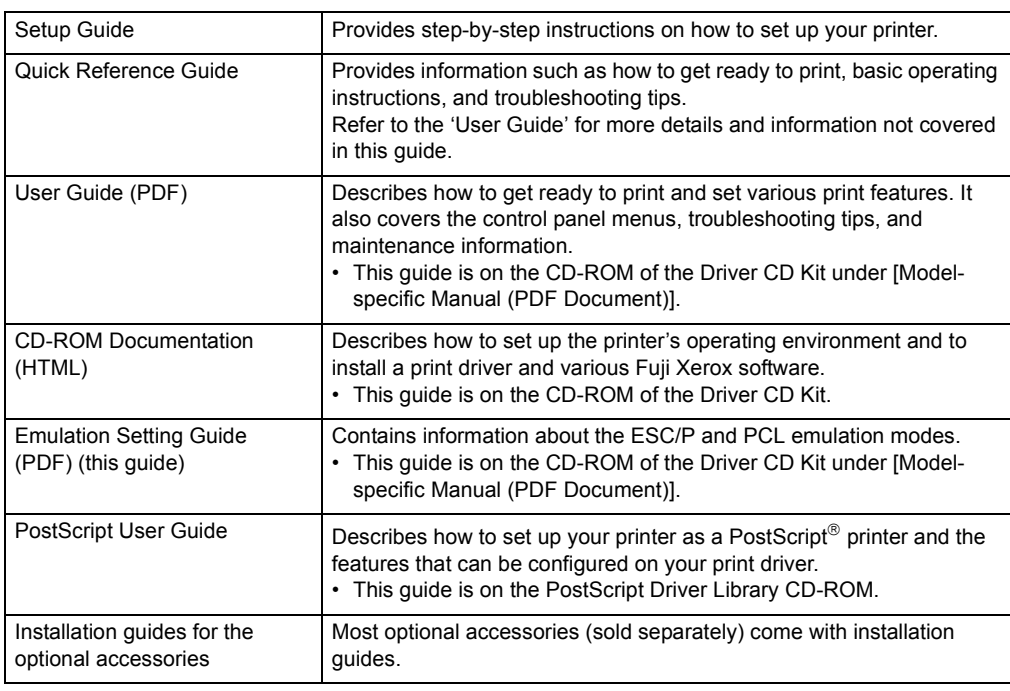

#### **Note**

• To view PDF files, you must have Adobe $^{\circledR}$  Acrobat $^{\circledR}$  Reader $^{\circledR}$  or Adobe $^{\circledR}$  Reader $^{\circledR}$  installed on your computer. If you do not have it installed, install it from the CD-ROM of the Driver CD Kit.

# <span id="page-5-0"></span>**Using This Guide**

# **Organization**

This guide is organized into the following chapters. The summary of each chapter is as follows:

1. Using Emulation

Describes the fonts and interfaces supported and the printer emulated in the ESC/P emulation mode.

2. Setting the ESC/P Mode

Describes how to configure the ESC/P emulation mode.

3. ESC/P Mode Reference Materials

Describes the supported zoom ratios and the number of printing columns/rows in the ESC/P emulation mode.

# **Conventions**

- 1. In this guide, personal computers and workstations are collectively called "computers".
- 2. The following terms are used throughout this guide:

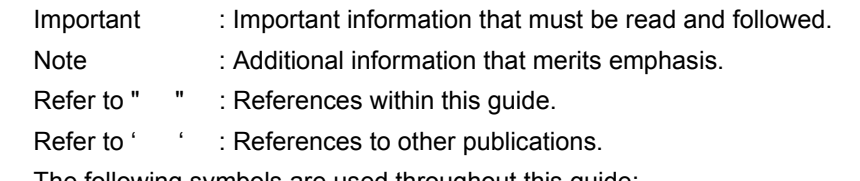

- 3. The following symbols are used throughout this guide:
	- [  $\Box$  : The names of the menu items on your computer or the printer's control panel display, or the names of the reports/lists that can be printed from the printer.
	- < > : The names of the keys on your computer keyboard or the hardware buttons or lamps on the printer's control panel.
	- > : The hierarchies of the menus on the control panel display, print driver, or CentreWare Internet Services.
- 4. In this guide, the control panel buttons/lamps are presented in English. If you placed the control panel labels (included with the printer) on your control panel, use the following figure to identify the names of the buttons/lamps in your language.

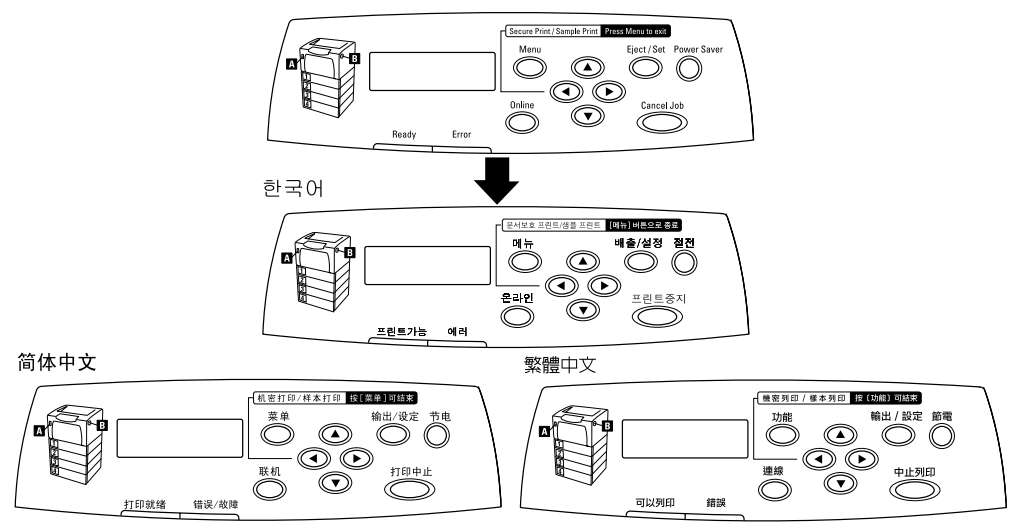

# <span id="page-6-0"></span>**1 Using Emulation**

# <span id="page-6-1"></span>**1.1 About Emulation**

This chapter explains the ESC/P emulation of the printer.

Print data is data written based on certain rules (grammars). These rules (grammars) are called "print languages".

<span id="page-6-4"></span>The printer supports two types of print languages: page description language and emulation. Page description language is a language that describes images on a page basis. Emulation is the ability of this printer to imitate print results of other printers.

# <span id="page-6-2"></span>**Emulation Mode**

To print data written in a language other than the page description languages supported by the printer, switch the printer to an emulation mode. The printer has multiple emulation modes and ESC/P is one of them. In the ESC/P emulation mode, the printer emulates the following printer.

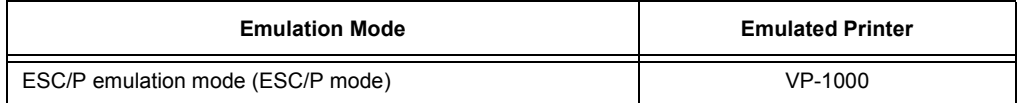

# <span id="page-6-3"></span>**Host Interfaces and Emulation**

<span id="page-6-5"></span>Each host interface supports different print languages. The following host interfaces support ESC/P emulation:

- Parallel port
- LPD port
- NetWare port
- SMB port
- IPP port
- USB port
- Port9100 port

#### **Note**

• To use NetWare, SMB, or IPP port, the network expansion card (optional) must be installed.

# <span id="page-7-0"></span>**Switching Print Languages**

The printer supports multiple emulation modes and can switch between multiple print languages.

There are three methods of switching print languages.

#### **Switching Languages by Commands**

If the printer receives a command that explicitly tells which language to use, the printer switches to that language.

#### <span id="page-7-2"></span>**Switching Languages Automatically**

The printer examines data received by its host interface and automatically determines and switches to the appropriate language.

#### **Switching Languages by Interface**

The printer can be programmed to switch to a particular language for a particular host interface. This can be done by setting a language for each interface on the control panel.

## <span id="page-7-1"></span>**Mode Menu Screen**

The menu items for the emulation modes can be accessed from the mode menus. To access the mode menu for the ESC/P emulation mode, press the <Menu> button and select [Print Language] > [ESC/P]. The following is the first screen of the ESC/P mode menu.

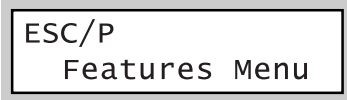

#### **Refer to**

• For information about the items under the ESC/P mode menu, refer to ["2 Setting the ESC/P Mode" \(P.](#page-11-3)  [12\)](#page-11-3).

# <span id="page-8-0"></span>**1.2 About Fonts**

<span id="page-8-4"></span>This section explains the fonts that can be used in the ESC/P emulation mode.

# <span id="page-8-1"></span>**Supported Fonts**

<span id="page-8-6"></span>The following outline fonts can be used in the ESC/P emulation mode.

#### **Note**

#### **Western Fonts**

- Roman
- Sans Serif
- OCR-B

#### **Chinese Fonts**

Installing the Chinese font kit to the printer allows you to use the following fonts:

- Shu Song
- Hei Ti
- Fang Song
- <span id="page-8-7"></span>• Kai Ti

## <span id="page-8-2"></span>**User-Defined Characters (External Characters)**

The ESC/P emulation mode allows you to use user-defined characters (external characters).

User-defined characters are stored in the memory (if the optional hard disk is not installed) and are erased when the printer is switched off.

If the hard disk is installed, user-defined characters are stored in the hard disk and are retained even when the printer is switched off.

<span id="page-8-5"></span>User-defined characters are stored as bitmap fonts and cannot be shared among different print languages.

# <span id="page-8-3"></span>**Font Cache**

Outline fonts of up to a certain size can be cached to improve print speed. When printing outline fonts, the printer converts them into bitmap fonts. This process can be eliminated by storing converted bitmap fonts into the memory. This is called "font caching".

The stored bitmap fonts are erased if you switch the printer off or initialize the system.

<sup>•</sup> The supported fonts and their print samples can be viewed on the [Font List]. For information about the [Font List], refer to ["2.3 ESC/P Mode Reports/Lists" \(P. 22\).](#page-21-5)

# <span id="page-9-0"></span>**1.3 Paper Eject Function**

<span id="page-9-2"></span>This section explains the paper eject function of the printer.

## <span id="page-9-1"></span>**Forcibly Ejecting the Remaining Data**

In the ESC/P emulation mode, the printer does not eject a job unless it receives a full page worth of data. When the host interface is Parallel or USB, and if only a portion of a page is received, the printer does not eject the page. The printer waits for the data and shows [Data Wait] on the display until the time set under [Time-out] elapses.

In such situation, you can forcibly print the page without waiting for the time-out period to elapse.

Use the following steps when forcibly ejecting the data remained in the printer.

#### **Note**

• If you send a job to the printer while the display says [Data Wait], the job may not be printed successfully. Send a job to the printer after forcibly ejecting the current job or after the time-out period has elapsed.

#### **Refer to**

- For information about the [Time-out] feature, refer to the 'User Guide'.
- 1. Press the <Eject/Set> button when the display is in the state shown on the right.

Data Wait Parallel <Eject/Set> button $Ejecting...$ Parallel Tray 1 Ready to print

The printing starts.

When the printing is finished, the display reads [Ready to print].

#### **Important**

• When [Print Mode] (common menu) is set to [Auto], you cannot force-eject a job since the display does not show [Data Wait].

# <span id="page-10-0"></span>**1.4 Print Features in the ESC/P Mode**

<span id="page-10-8"></span>The following print features can be used in the ESC/P emulation mode.

## <span id="page-10-1"></span>**Multiple Up (ESC/P)**

<span id="page-10-7"></span>Multiple Up is a feature that prints multiple pages onto one sheet of paper. In the ESC/P emulation mode, you can perform 2-up printing.

### <span id="page-10-2"></span>**Form Overlay**

<span id="page-10-5"></span>Form Overlay is a feature that allows you to store forms in the printer and merge them with print data when printing. When using this feature, select a form you want to use on the control panel.

### <span id="page-10-3"></span>**Barcode (ESC/P)**

The ESC/P emulation mode allows you to use barcodes. The following barcode standards are supported:

- JAN code
- CODE39
- NW7 (CODABAR)
- Industrial 2 of 5
- ITF (Interleaved 2 of 5)
- CODE128
- <span id="page-10-6"></span>• Customer barcode

### <span id="page-10-4"></span>**About Forms**

The following number of forms can be registered in the ESC/P emulation mode.

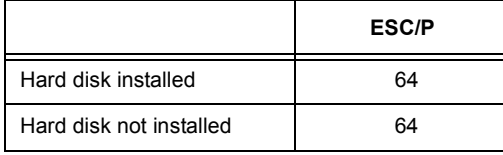

#### **Note**

• If you attempt to register a form when the printer already has the maximum number of forms, or when the memory is not sufficient to store the form, the printer does not register the form without showing any error.

Whether forms have been registered successfully can be checked by printing out the [User Defined List]. For information about the [User Defined List], refer to ["2.3 ESC/P Mode Reports/Lists" \(P. 22\).](#page-21-5)

# <span id="page-11-0"></span>**2 Setting the ESC/P Mode**

# <span id="page-11-1"></span>**2.1 Control Panel Menus**

<span id="page-11-4"></span><span id="page-11-3"></span>There are two types of control panel menus: the mode menus and common menus. The mode menus are the menus that relate to the emulation modes. The common menus are the menus for all the other features of the printer.

#### **Note**

• On the DocuPrint C3055, [PostScript] (mode menu) is displayed only if the PostScript software kit (optional) is installed.

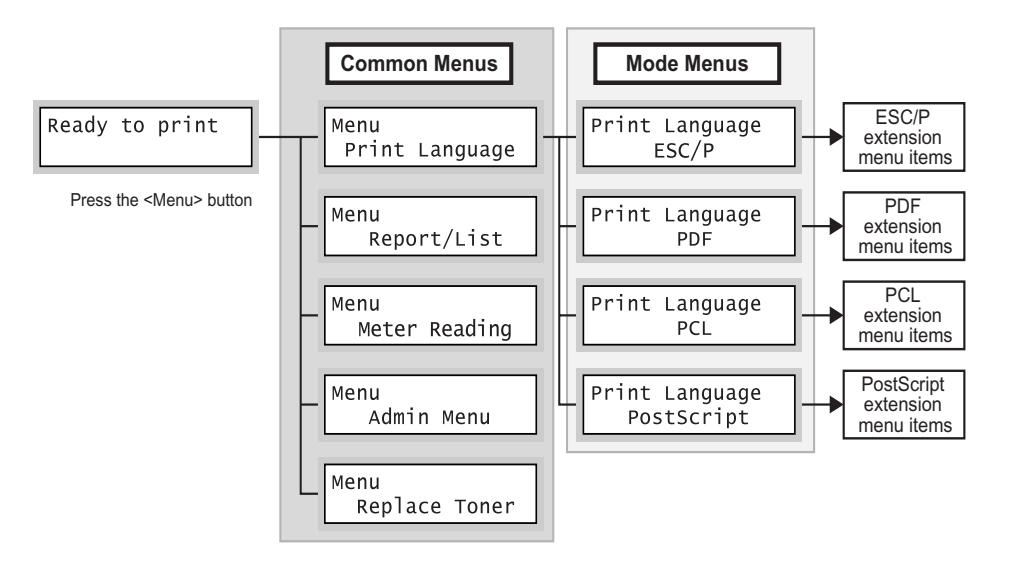

## <span id="page-11-2"></span>**Common Menu Items for the ESC/P Mode**

The common menu items that relate to the ESC/P emulation mode are as follows:

#### **Refer to**

• For more information about the common menu items, refer to the 'User Guide'.

#### ■ Network / Port

To display this item, select [Admin Menu] > [Network / Port]. This item allows you to set the ports to be used in the ESC/P emulation mode.

- Port Status (Parallel/LPD/NetWare/SMB/IPP/USB/Port9100) Enables the ports to be used in the ESC/P emulation mode. By default, all ports are set to [Enable].
- Print Mode (Parallel/LPD/NetWare/SMB/IPP/USB/Port9100) Sets the print mode of each port to [ESC/P] or [HexDump]. By default, all ports are set to [Auto].

#### **Note**

• [Print Mode] allows you to set the method of processing data received from host interfaces. If you set this to [ESC/P], the printer will not auto-switch languages as described in ["Switching Languages](#page-7-2)  [Automatically" \(P. 8\)](#page-7-2).

#### **Delete Form**

To display this item, select [Admin Menu] > [Init/Del Data] > [Delete Form]. This item allows you to delete ESC/P forms registered in the printer. If there is no form registered in the printer, [Not registered] appears instead of [Delete Form].

```
• Delete ESCP Form
```
Deletes ESC/P forms registered in the printer.

# <span id="page-12-0"></span>**ESC/P Mode Menu**

The ESC/P mode menu allows you to configure the ESC/P emulation mode.

You can change the settings of the ESC/P mode menu even when the printer is printing. The changes, however, will be applied not to the job being printed, but from a job after it. The mode menu is organized into the following structure.

• mode menu > menu items > items > optional values

#### **Note**

• Some "menu items" do not have items. Some "items" may be divided into item 1, item 2, item 3... (They will be simply referred to as "items" unless otherwise noted.)

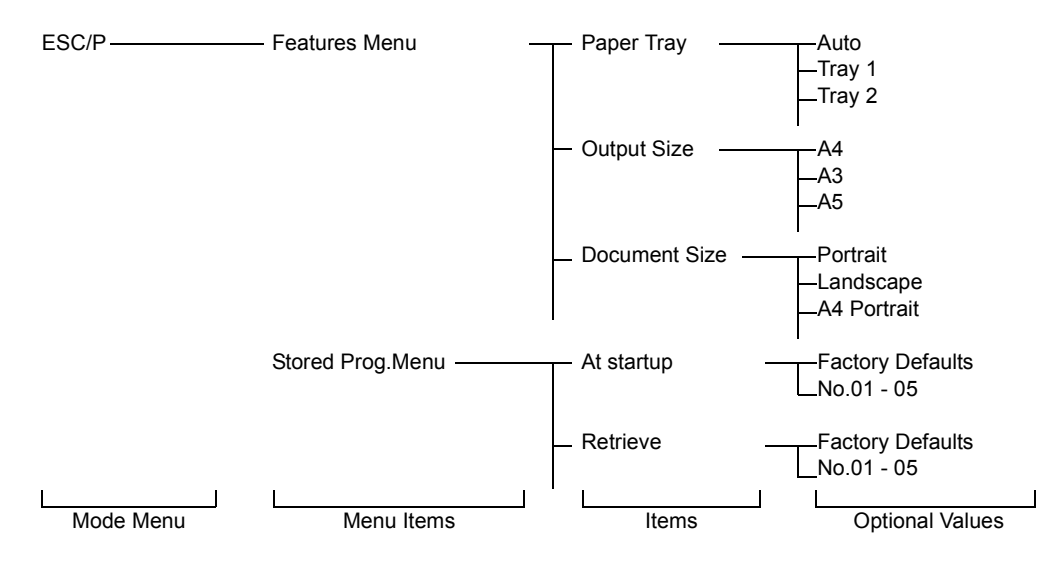

The above is a portion of the hierarchical structure of the ESC/P mode menu.

#### **Refer to**

• For information about the items in the ESC/P mode menu, refer to ["2.2 Setting the ESC/P Mode Menu"](#page-13-0)  [\(P. 14\).](#page-13-0)

# <span id="page-13-0"></span>**2.2 Setting the ESC/P Mode Menu**

This section explains the items in the ESC/P mode menu and how to configure them.

### <span id="page-13-1"></span>**ESC/P Mode Menu Items**

The items that can be set in the ESC/P mode menu are as follows:

#### **Features Menu**

#### **Paper Tray**

Sets the paper tray to be used when printing. The following options are available: [Tray 1] (default) [Tray 2] [Tray 3] [Tray 4] [Bypass Tray] [Auto]

When [Auto] is selected, the printer searches for the paper tray that contains the paper that matches the [Output Size] setting and automatically feeds paper from that paper tray.

#### **Note**

• [Tray 1] - [Tray 4] display the size of the paper loaded in each tray next to the tray names.

• When [Auto] is selected, and if the paper of the same size is loaded in more than one paper tray, the printer selects a paper tray based on the tray priority setting of a common menu.

• [Tray 2] - [Tray 4] are displayed only if the 500 sheet feeders (optional) are installed.

#### **Output Size**

Sets the size of the paper to be used when printing. This can be set only when [Paper Tray] is set to [Auto] or [Bypass Tray]. Only the sizes for cut sheets can be selected.

The following options are available:

[A4] (default)

[A3]

[A5]

[B4]

[B5]

[11 x 17]

[8.5 x 13] (Available only when [Paper Tray] is set to [Bypass Tray])

[8.5 x 14]

[8.5 x 11]

[100 x 148mm] (Available only when [Paper Tray] is set to [Bypass Tray])

#### **Note**

- When [Zoom Mode] is set to [Fixed %] or [Whole Output Size], the printer automatically determines the zoom ratio based on the [Document Size] and [Output Size] settings. When [2 Pages Up] is enabled, the zoom ratio will be 1/2 of the zoom ratio determined from [Document
- Size] and [Output Size].
- [Output Size] cannot be set when [Paper Tray] is set to [Tray 1], [Tray 2], [Tray 3], or [Tray 4]. The size of the paper loaded in the paper tray will be displayed.

#### **Document Size**

Sets the size and orientation of the document to be printed.

The following options are available:

[Portrait] (default)

[Landscape]

[A4 Portrait], [A4 Landscape], [A3 Portrait], [A3 Landscape], [A5 Portrait], [A5 Landscape], [B4 Portrait]

[B4 Landscape], [B5 Portrait], [B5 Landscape], [100 x 148mm P], [100 x 148mm L]

[11x17 Portrait], [11x17 Landscape]

[8.5x14 Portrait], [8.5x14 Landscape]

[8.5x13 Portrait], [8.5x13 Landscape]

[8.5x11 Portrait], [8.5x11 Landscape]

[R15x12 Landscape] (continuous form paper: 15 x 12; 136 columns/72 rows)

[R15x11 Landscape] (continuous form paper: 15 x 11; 136 columns/66 rows)

[R10x12 Portrait] (continuous form paper: 10 x 12; 80 columns/72 rows)

[R10x11 Portrait] (continuous form paper: 10 x 11; 80 columns/66 rows)

#### **Note**

- When [Zoom Mode] is set to [Fixed %] or [Whole Output Size], the printer automatically determines the zoom ratio based on the [Document Size] and [Output Size] settings. When [2 Pages Up] is enabled, the zoom ratio will be 1/2 of the zoom ratio determined from [Document Size] and [Output Size].
- The paper orientation you select here is that of the document to be printed. The orientation will not affect the orientation of the paper in the selected paper tray.
- When [Portrait] or [Landscape] is selected, [Document Size] will be the size specified for [Output Size].

#### **Output Color**

Sets the output color to [Color] (default) or [Black].

#### **Quantity**

Sets the number of copies to be printed within the range of 1 (default) to 250.

#### **Note**

- If the printer receives a job from a client that specifies the print quantity, that quantity will be applied to the job. After the job is printed, the quantity set on the control panel also changes to the quantity specified by the client. However, if the job is requested through a NetWare or LPD port, the quantity on the control panel does not change to the quantity specified by the client.
- Holding down the  $\langle \nabla \rangle$  or  $\langle \Delta \rangle$  button scrolls through the options in a circular fashion. Simultaneously pressing the  $\langle \nabla \rangle$  and  $\langle \Delta \rangle$  buttons displays the default value.

#### **Zoom Mode**

#### Fixed % (default)

Automatically reduces or enlarges the document based on [Document Size] and [Output Size] so that the printable area of [Document Size] fits into that of [Output Size]. If the sizes specified for [Document Size] and [Output Size] are the same, the document will be printed at 100% zoom ratio. When [2 Pages Up] is enabled, two pages will be printed onto the printable area of one page.

#### Variable %

Allows you to set the desired zoom ratio. You can set different zoom ratios for X and Y directions within the range of 45 to 210% in increments of 1%. The default is [P 100% L 100%].

#### Whole Output Size

Automatically calculates the zoom ratio based on [Document Size] and [Output Size] and prints the document so that the physical size of [Document Size] fits into the printable area of [Output Size].

#### **Note**

- When continuous-form paper is selected for [Document Size], [Fixed %] and [Whole Output Size] derive the same print result.
- Use the  $\langle \bullet \rangle$  or  $\langle \bullet \rangle$  button when entering the values for [Variable %].
- Holding down the  $\leq$   $\blacktriangledown$  > or  $\leq$   $\blacktriangle$  > button scrolls through the options in a circular fashion. Simultaneously pressing the  $\langle \nabla \rangle$  and  $\langle \Delta \rangle$  buttons displays the default value.

#### **2 Sided Print**

Sets whether or not to print 2 sided.

The following options are available:

[1 Sided] (default)

Does not print 2-sided.

[Head to Head]

Prints the reverse side of a page so that the finished document opens like a book.

[Head to Toe]

Prints the reverse side of a page so that the finished document opens like a calendar.

#### **Note**

• On DocuPrint C3055, this item is displayed only if the duplex unit is installed (optional).

#### **2 Pages Up**

This feature prints two pages of data onto one page. Two pages can be printed side by side or one on top of the other.

The following options are available:

[1 Page Up] (default)

Does not perform 2 Pages Up.

#### [Left -> Right]

Performs 2 Pages Up. This prints the first page of the document on the left or top half of a page.

#### [Right -> Left]

Performs 2 Pages Up. This prints the first page of the document on the right or bottom half of a page.

#### **Important**

• When the orientation of [Document Size] is set to landscape, [Left -> Right] and [Right -> Left] derive the same print result.

#### **Bypass-Wait User**

This feature allows you to request bypass printing and manually start printing by pressing the <Eject/Set> button on the control panel. Set whether or not to enable this feature by selecting [On] or [Off] (default).

#### **Font**

■ Kanji Font

Sets the font for double-byte characters (kanji) when the Chinese font kit is installed. The following options are available:

[Shu Song] [Hei Ti] [Fang Song] [Kai Ti]

#### Alphanumeric

Sets the font for single-byte characters (ANK) to [Roman] (default) or [Sans Serif].

#### **Note**

• This setting is not affected by extension commands sent from users.

#### **Refer to**

• ["1.2 About Fonts" \(P. 9\)](#page-8-4)

#### **Page Position**

Sets the paper position by enabling or disabling the cut sheet feeder setting.

The following options are available:

[CSF Off] (default) Disables the cut sheet feeder setting. **ICSF Onl** Enables the cut sheet feeder setting.

#### **Adjust Position**

This feature allows you to adjust the printable area in vertical or horizontal direction and move the margins.

#### Up/Down Adj

Adjusts the position of the printable area in vertical direction. The position can be adjusted within the range of -250 to 250 mm in increments of 1 mm. The default is [0mm].

If entering the value in inches, enter it within -9.8 to 9.8" in increments of 0.1". The default is [0.0"].

#### ■Left/Right Adj

Adjusts the position of the printable area in horizontal direction. The position can be adjusted within the range of -250 to 250 mm in increments of 1 mm. The default is [0mm].

If entering the value in inches, enter it within -9.8 to 9.8" in increments of 0.1". The default is [0.0"].

#### **Note**

- The part of data that falls outside the printable area will not be printed even if you adjust the position of the printable area. Also, the part of data that falls outside the printable area due to the adjustment of the printable area will not be printed.
- Holding down the <  $\blacktriangledown$  > or <  $\blacktriangle$  > button scrolls through the options in a circular fashion. Simultaneously pressing the  $\langle \nabla \rangle$  and  $\langle \Delta \rangle$  buttons displays the default value.

#### **Ruled Line**

Sets the method for printing double-byte ruled lines.

The following options are available:

[Image] (default)

Prints double-byte ruled lines as images. This eliminates misalignment between ruled lines and images.

[Font]

Prints double-byte ruled lines in built-in fonts. This gives a uniform appearance to ruled lines and texts.

#### **Print Control**

■ Skip Blank Pages

Sets whether or not to skip blank pages during printing.

The following options are available:

[On] (default) Skips blank pages.

#### [Off]

Does not skip blank pages.

#### **Note**

- Pages that only contain white images or spaces entered with external characters will be printed as blank pages even when this is set to [On].
- When [On] is selected, and if [2 Sided Print] or [2 Pages Up] is enabled, blank pages will be skipped during printing.

#### Image Enhance

Image Enhance is a feature that artificially enhances resolution by smoothing out transitions between black and white and reducing jagged appearance. Set whether or not to enable Image Enhance by selecting [On] (default) or [Off].

#### Character Range

Sets whether or not to extend the position of the right margin.

The following options are available:

#### [Normal] (default)

Sets the right margin at column 136 at 10 cpi.

#### [Extended]

Depending on the zoom ratio setting, this extends the position of the right margin when there is enough space to the right of column 136 at 10 cpi and prints also in that extended area.

#### **Note**

- When [Character Range] is changed from [Extended] to [Normal], the left and right margins will be reset to the defaults.
- When the right margin is set by a command, the position specified by the command will be the right edge.

#### Character Mode

Character Mode is a feature that sends printer control commands in characters instead of in hexadecimal numbers. When sending printer control commands from an IBM host computer through a computer that supports Character Mode, set the start character string to "&\$%\$" or "\$?!#".

The following options are available:

#### [Off] (default)

Disables Character Mode.

["&\$%\$" Entry]

Uses "&\$%\$" as the start character string.

["\$?!#" Entry]

Uses "\$?!#" as the start character string.

#### **ESC/P Switch**

#### **Note**

• The values for [Text], [Minimum Text], [Char. Code Table], [Page Length], and [1 inch Skip] are not affected by extension commands sent from users.

#### $\blacksquare$  Text

Sets the print quality mode to [High Quality] (default) or [Draft].

#### **Note**

- This only changes the status of the setting and not the actual print quality.
- This setting is affected by "Text" commands sent from users.

#### Minimum Text

Sets whether or not to reduce the size of single-byte characters when printing. The following options are available:

[Off] (default)

Prints single-byte characters without reducing their sizes.

[On]

Prints single-byte characters in reduced sizes.

#### Char. Code Table

If the Chinese font kit is installed, select the type of character code table for single-byte characters. The options are [Graphics] (default) and [Slant].

#### Page Length

Sets the length of one page (printable area) to [11 Inches] (default) or [12 Inches].

#### $\blacksquare$  1 inch Skip

Sets whether or not to leave 1-inch space between pages.

The following options are available:

[Off] (default)

Does not leave 1-inch space between pages.

[On]

Leaves 1-inch space between pages. The printer skips a space between cut sheets as it skips over the perforation on continuous-form paper.

#### **Note**

• This feature is available when [Page Position] is set to [CSF Off].

#### Feed Position

Sets the position where printing starts by the length from the top edge of paper. The options are [8.5 mm] (default) and [22 mm]. If setting this value in inches, select [0.3"] (default) or [0.9"].

#### CR Functions

Sets how to handle CR command.

The following options are available:

[CR] (default)

Performs a carriage return only.

[CR/LF]

Performs a carriage return and then a line-feed.

#### $\blacksquare$  0 Style

Sets the character style of "0" (zero).

The following options are available:

[Zero] (default) Uses "0" without a slash (normal style zero). [Zero (With Slash)] Uses "0" with a slash through it.

#### **Specify Extension**

Sets whether or not to enable the extension specified by selecting [Enable] or [Disable] (default). When the extension is enabled, printing can be controlled using text codes.

#### **Note**

• An extended command is prefixed with an extender followed by command identification data and parameter data (if necessary). An extension is the first 2 bytes of an extended command (ESC (1BH in hexadecimal) followed by a ";" (semicolon or 3 BH in hexadecimal)).

#### **Extension**

Sets the extension (first 2 bytes) of an extended command if you want to enable printing by text codes. The codes between 0x21 and 0x7d are valid. The default is [&%].

#### **Note**

• An extended command is prefixed with an extender followed by command identification data and parameter data (if necessary). An extension is the first 2 bytes of an extended command (ESC (1BH in hexadecimal) followed by a ";" (semicolon or 3 BH in hexadecimal)).

#### **Form Overlay**

Performs Form Overlay if you select a form registered in the ESC/P mode (No. 01 - 64). The default is [Off].

#### **Note**

- This setting is not affected by extension commands sent from users.
- If you delete a form after selecting it, it still appears on the menu, but disappears if you switch the screens using  $\langle \nabla \rangle$  or  $\langle \Delta \rangle$ . If you delete the form, this setting changes to [Off].
- If you select this feature when there is no form registered in the printer, the display shows [Not registered].

#### **Stored Prog. Menu**

This menu allows you to store the settings in the NV memory (No. 01 - 05) and recall them whenever you want.

#### **At startup**

The [At startup] memory is NV memory (No. 01 to 05) stored under [Store] and recalled when the power is switched off or when the system is initialized.

Enter the number of NV memory you want to recall.

The default is [Factory Defaults], which recalls the factory default settings.

#### **Retrieve**

Recalls and retrieves the settings stored in the printer.

Enter the number of memory you want to recall.

The default is [Factory Defaults], which recalls the factory default settings.

#### **Store**

There are two types of memory: ROM that stores the factory default settings and NV memory (No. 01 to 05) that stores the user-defined settings.

The NV memory (No. 01 to 05) allows you to store the settings of mode menus in groups. By storing the settings, you can easily recall them and do not need to enter them every time you switch on the printer.

The stored settings will be retained until you initialize the NV memory or delete the settings.

#### **Delete**

Deletes the settings stored in the NV memory. Set the number of memory to be deleted.

#### **Note**

• When no setting is stored in the NV memory, [No.01] - [No.05] do not appear on the display, and [Not registered] appears instead.

# <span id="page-20-0"></span>**Settings the ESC/P Mode Menu**

<span id="page-20-1"></span>The following example shows how to set the document size of the ESC/P mode to [A3 Portrait].

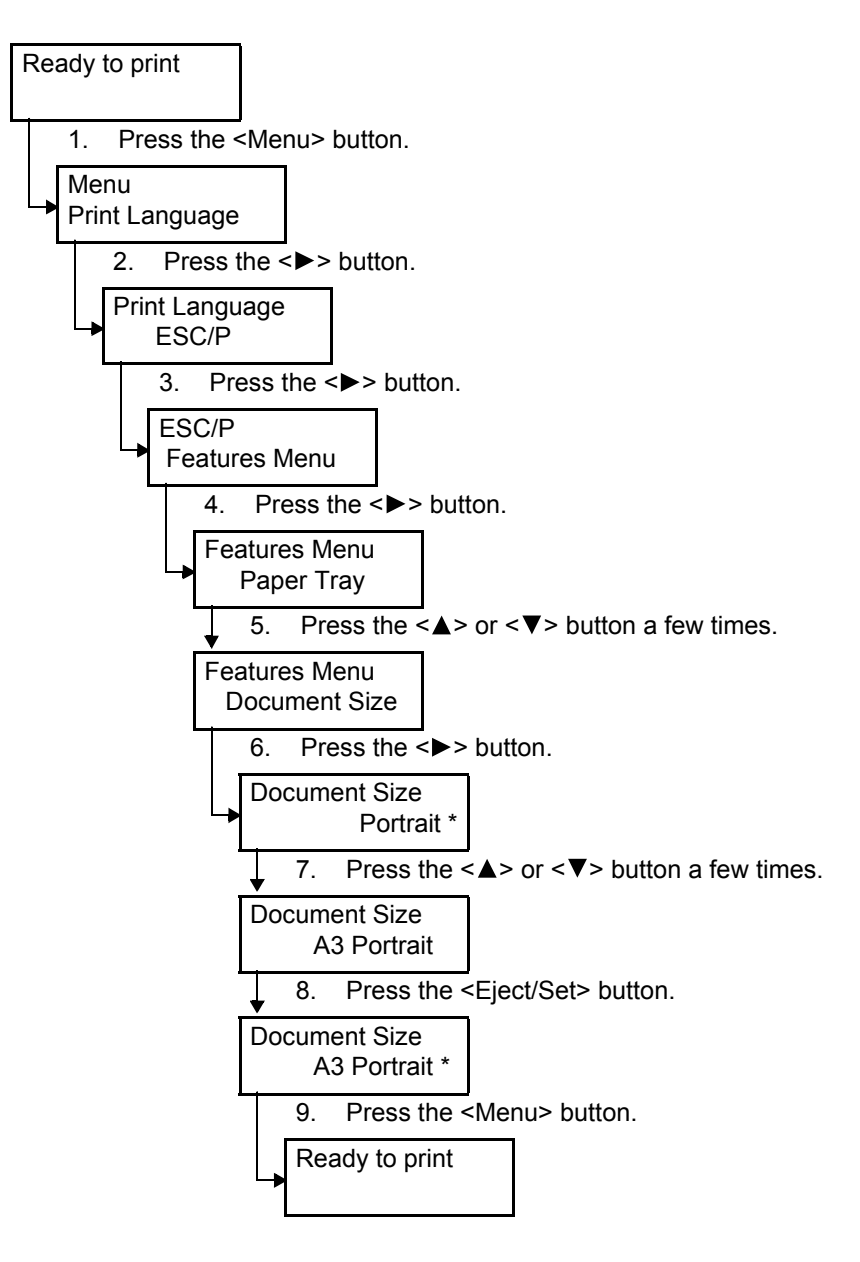

# <span id="page-21-0"></span>**2.3 ESC/P Mode Reports/Lists**

<span id="page-21-5"></span>This section explains the reports/lists that relate to the ESC/P emulation mode.

<span id="page-21-8"></span>• For information about other reports/lists that can be printed from the printer, refer to the 'User Guide'.

## <span id="page-21-1"></span>**Printer Settings**

<span id="page-21-7"></span>Lists the settings configured on the control panel, including the ESC/P settings. To print this report/list, select [Report/List] > [Printer Settings] on the control panel.

## <span id="page-21-2"></span>**Font List**

Lists the fonts that can be used on the printer, including the fonts for the ESC/P emulation mode.

<span id="page-21-9"></span>To print this report/list, select [Report/List] > [Font List] on the control panel.

## <span id="page-21-3"></span>**User Defined List**

<span id="page-21-6"></span>Lists the registered forms, logos, and the usage status of the user-defined region. To print this report/list, select [Report/List] > [User Defined] on the control panel.

## <span id="page-21-4"></span>**ESC/P Logical Printers List**

Lists the values of the settings stored in the NV memory No. 01 to 05. To print this report/list, select [Report/List] > [ESC/P Logical] on the control panel.

**Note**

<span id="page-22-0"></span>**3 ESC/P Mode Reference Materials**

# <span id="page-22-1"></span>**3.1 Zoom Ratio Table**

#### **Note**

• Some of the following output sizes may not be available depending on the model of your printer.

#### <span id="page-22-2"></span>**Zoom Ratios - Fixed**

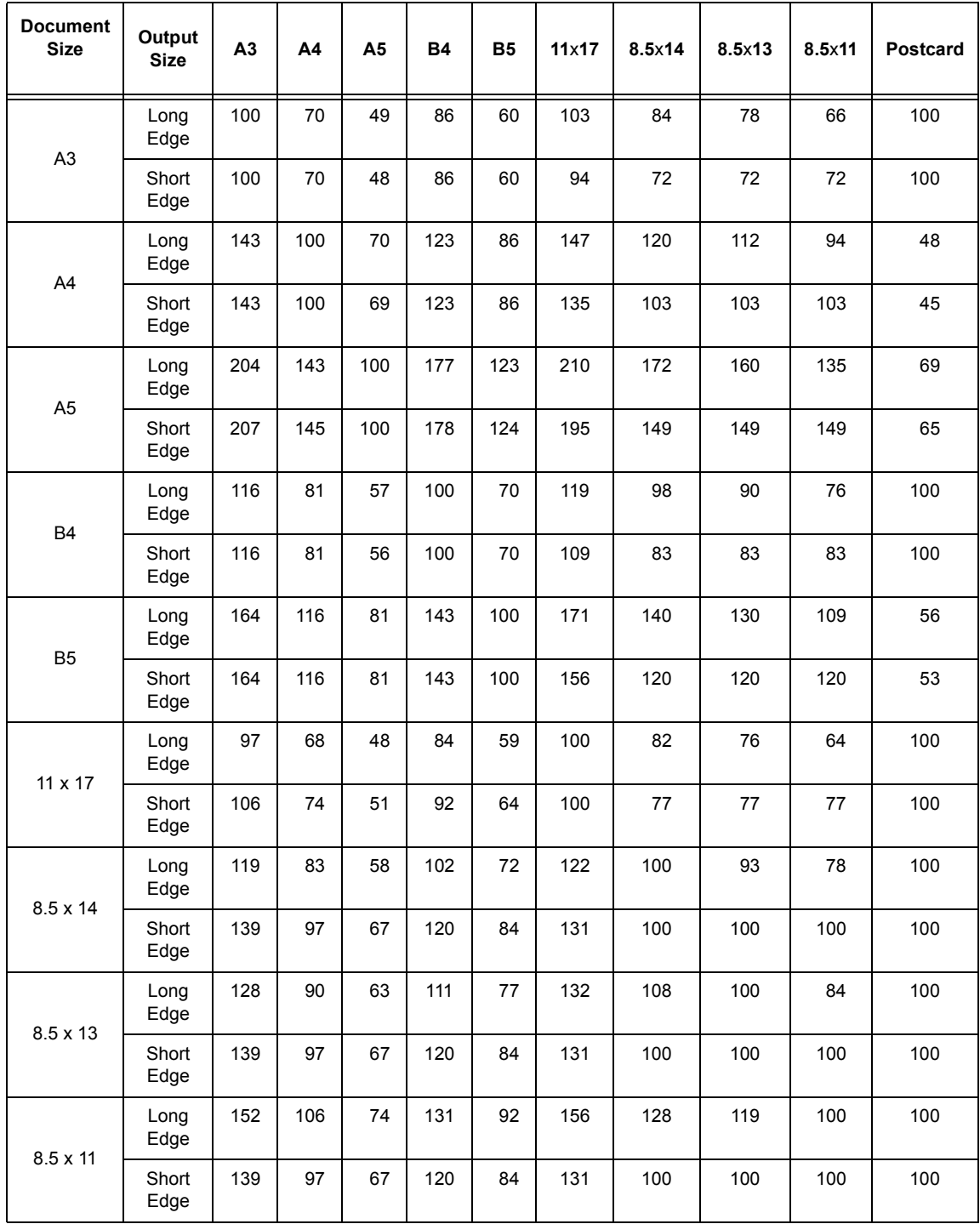

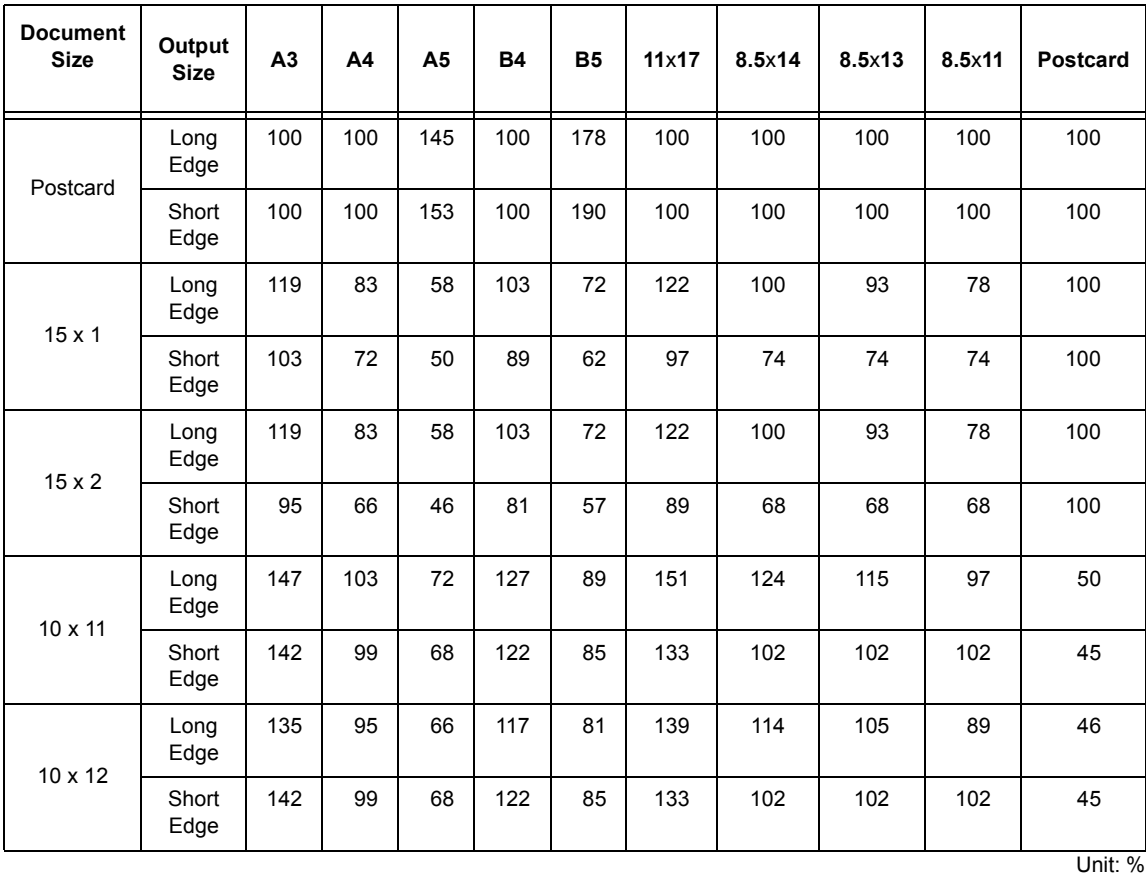

**Note**

<span id="page-23-0"></span>• When the zoom ratio of either the long edge or short edge is not within 45 - 210%, the zoom ratio of both the long edge and short edge will be 100%.

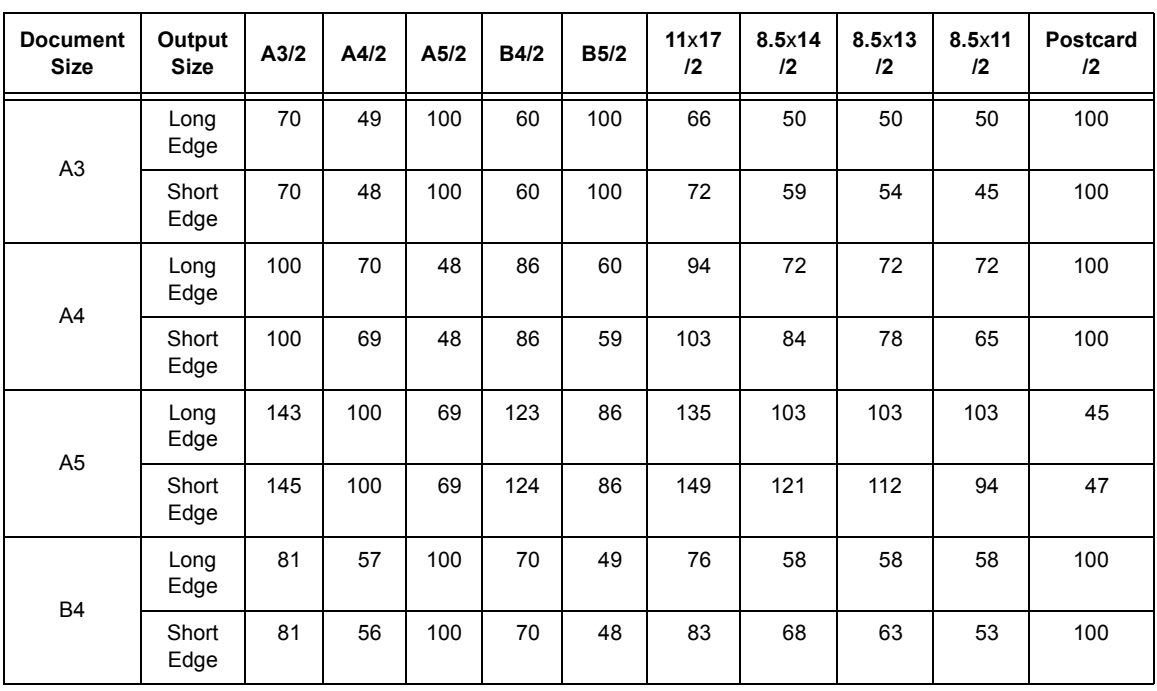

## **Zoom Ratios - Fixed (When 2 Pages Up is Enabled)**

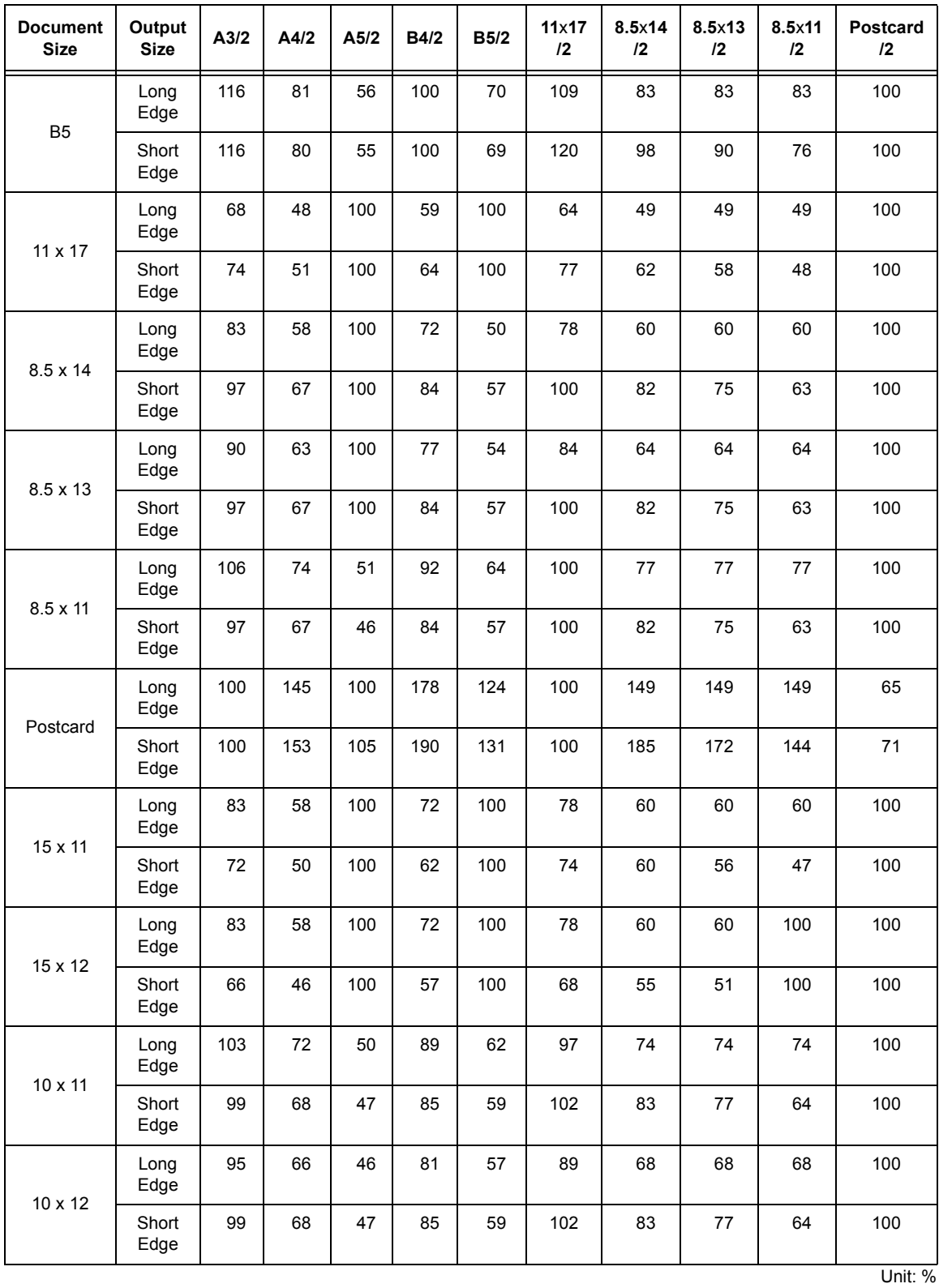

**Note**

• When the zoom ratio of either the long edge or short edge is not within 45 - 210%, the zoom ratio of both the long edge and short edge will be 100%.

# <span id="page-25-0"></span>**Zoom Ratios - Whole Output Size**

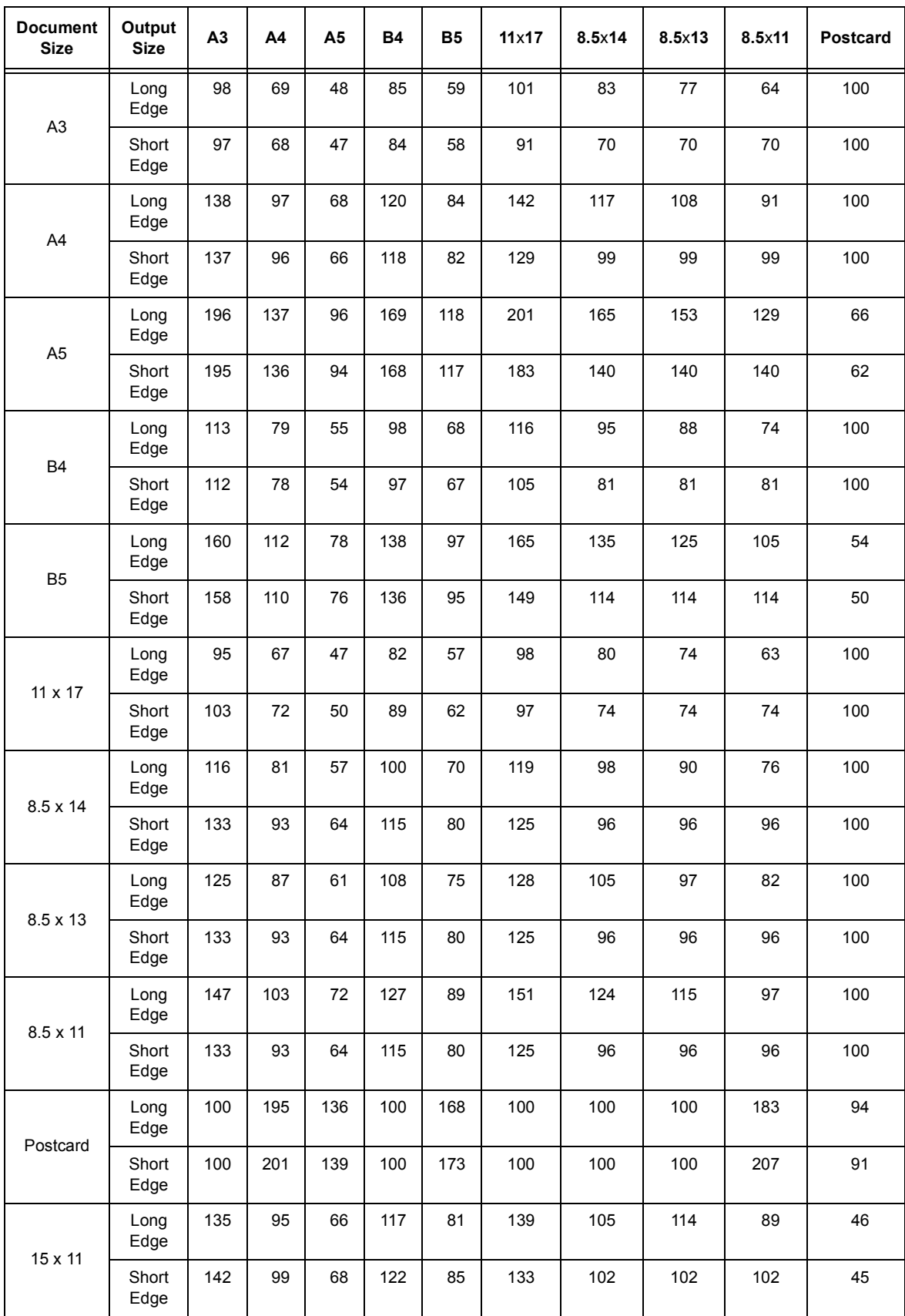

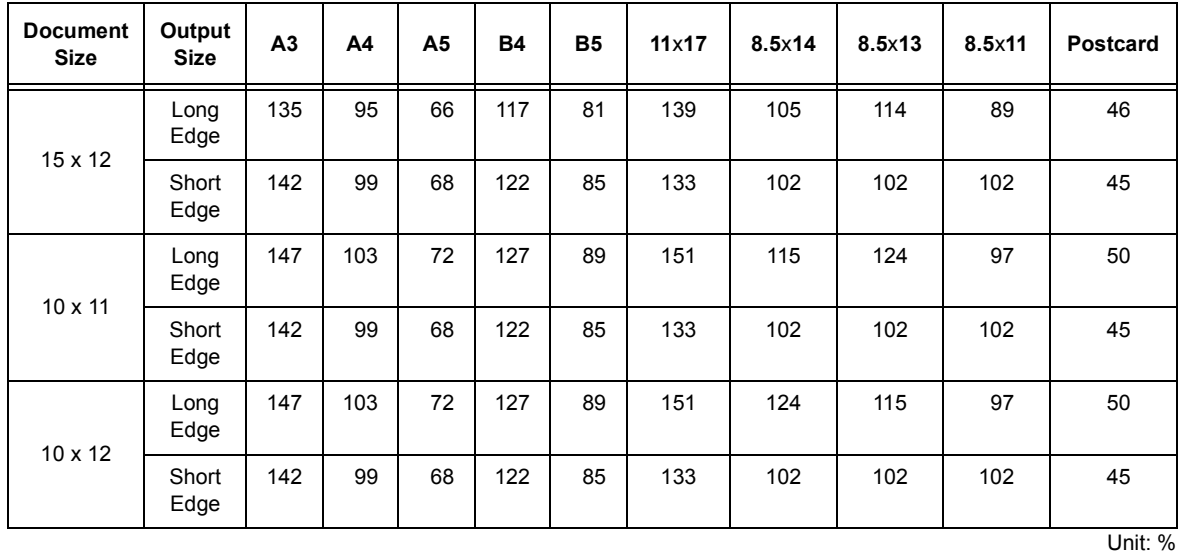

#### **Note**

<span id="page-26-0"></span>• When the zoom ratio of either the long edge or short edge is not within 45 - 210%, the zoom ratio of both the long edge and short edge will be 100%.

# **Zoom Ratios - Whole Output Size (When 2 Pages Up is Enabled)**

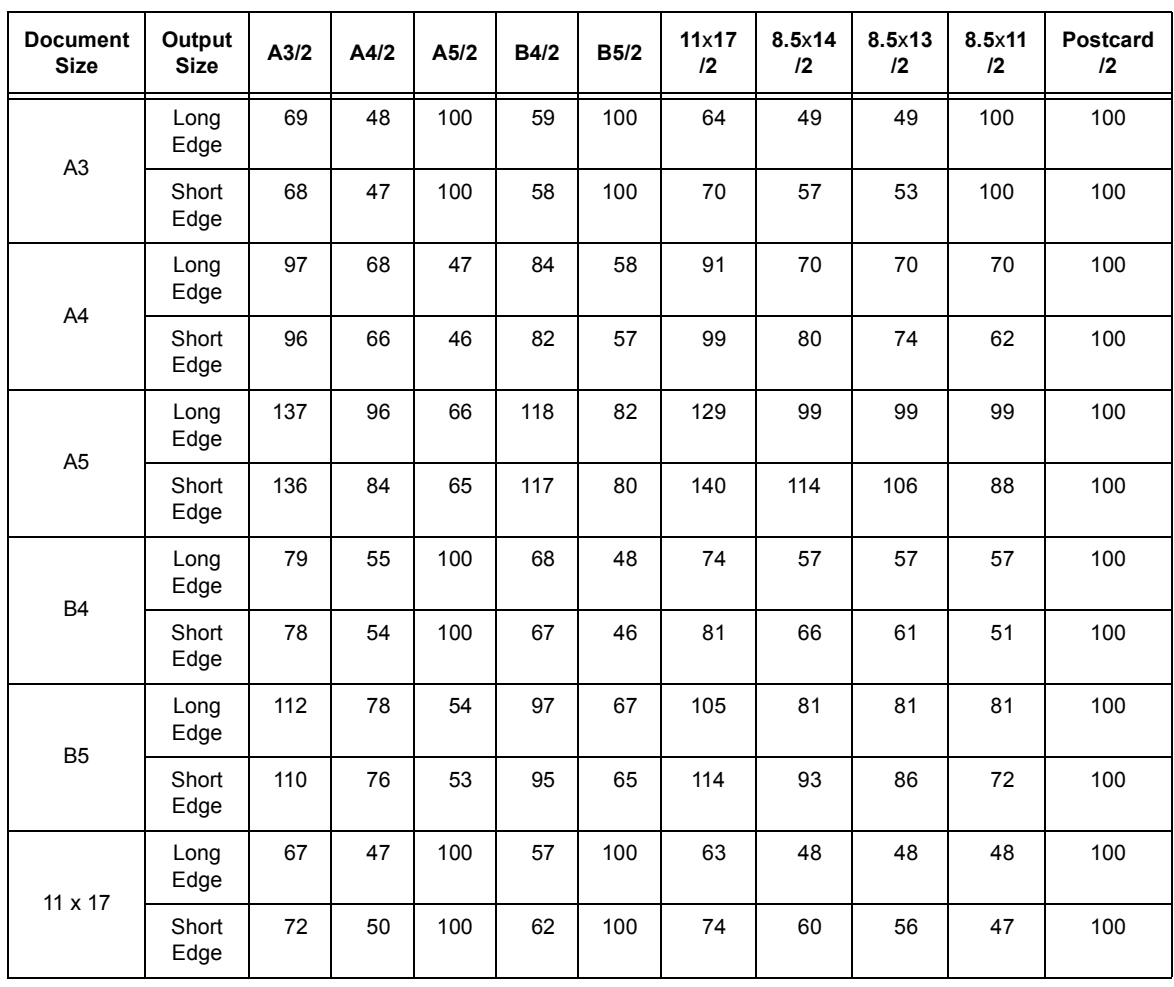

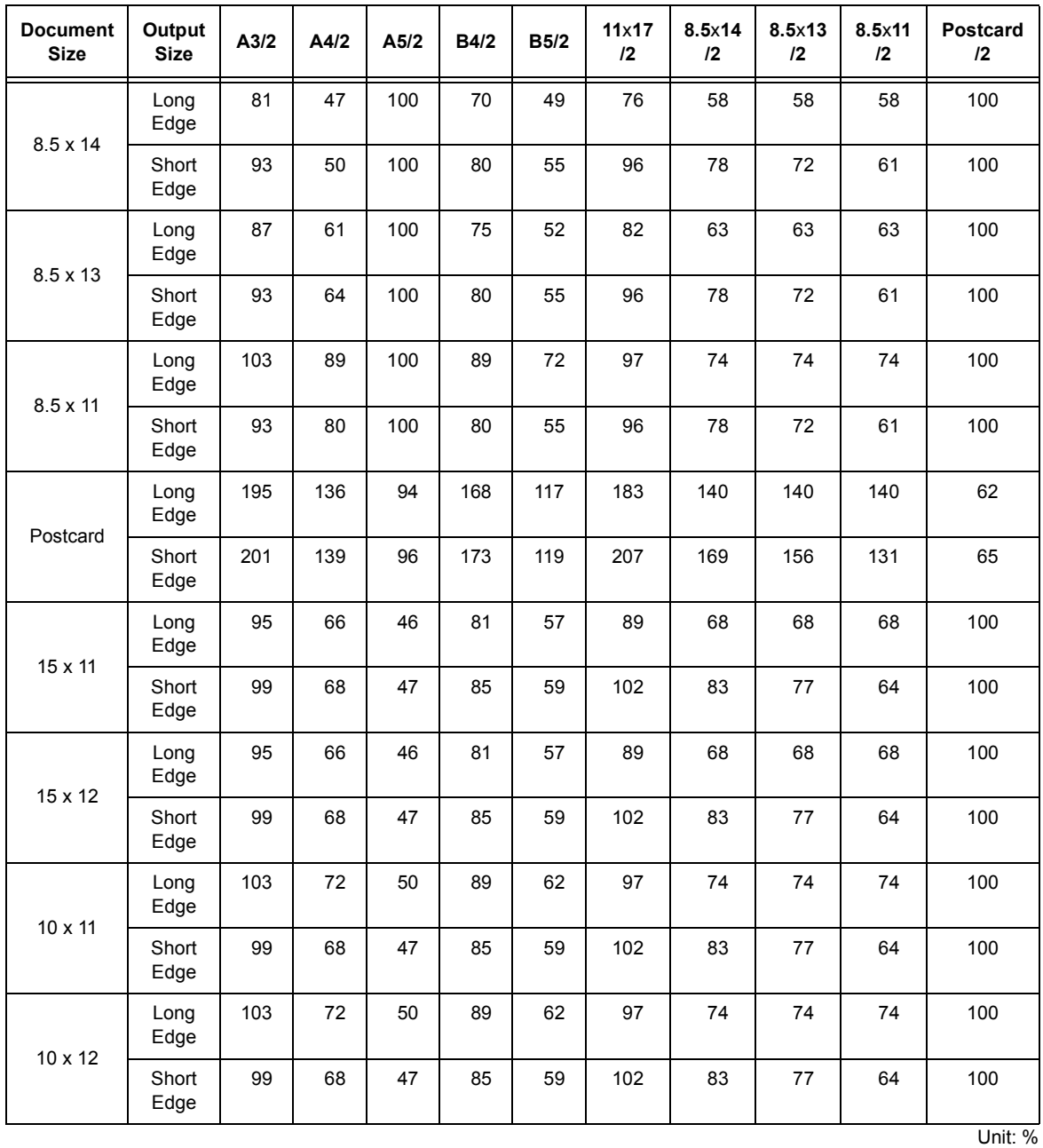

#### **Note**

• When the zoom ratio of either the long edge or short edge is not within 45 - 210%, the zoom ratio of both the long edge and short edge will be 100%.

# <span id="page-28-0"></span>**3.2 Output Size and Printing Columns/Rows**

#### <span id="page-28-1"></span>**Note**

• Some of the following output sizes may not be available depending on the model of your printer.

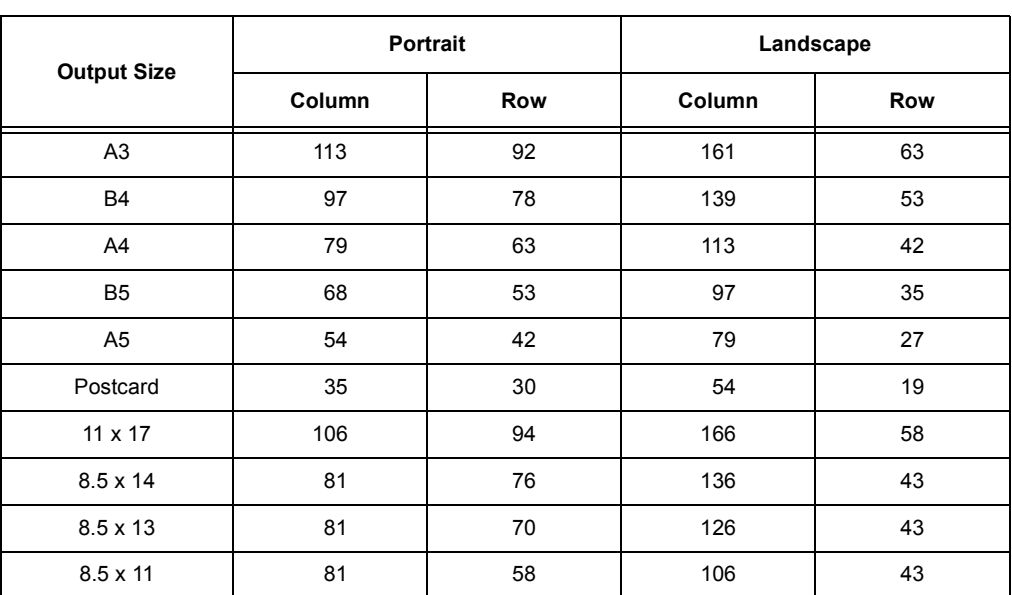

#### **Feed Position - 22 mm**

#### **Feed Position - 8.5 mm**

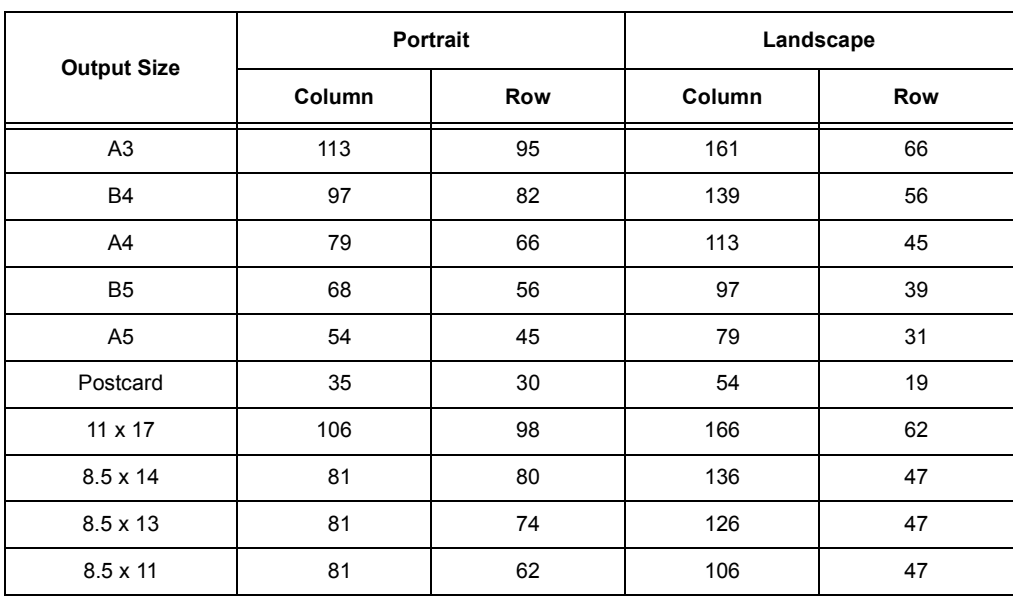

#### **Note**

• The above values are based on 10 cpi character pitch and 6 lpi line pitch.

• The zoom ratios for both the long edge and short edge are 100%.

### **Whole Output Size**

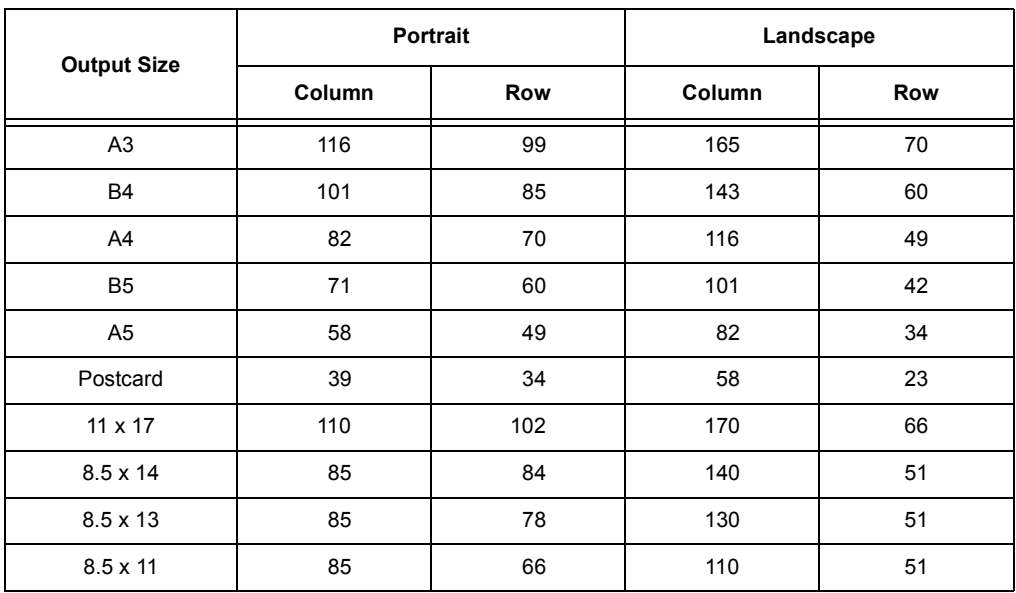

#### **Note**

• The above values are based on 10 cpi character pitch and 6 lpi line pitch.

## **15" Continuous-Form-Paper Mode (Landscape Fixed/Flush Left)**

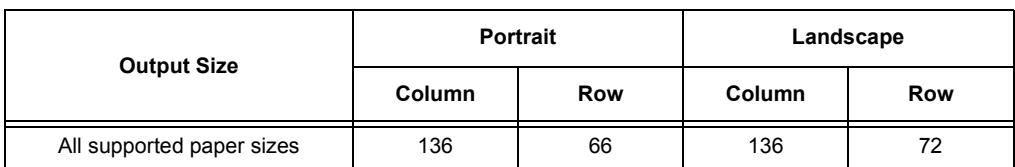

#### **Note**

• The above values are based on 10 cpi character pitch and 6 lpi line pitch.

### **10" Continuous-Form-Paper Mode**

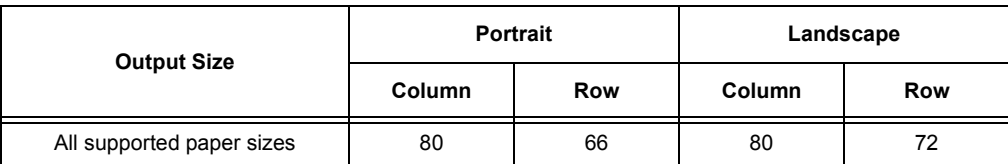

# <span id="page-30-0"></span>Index

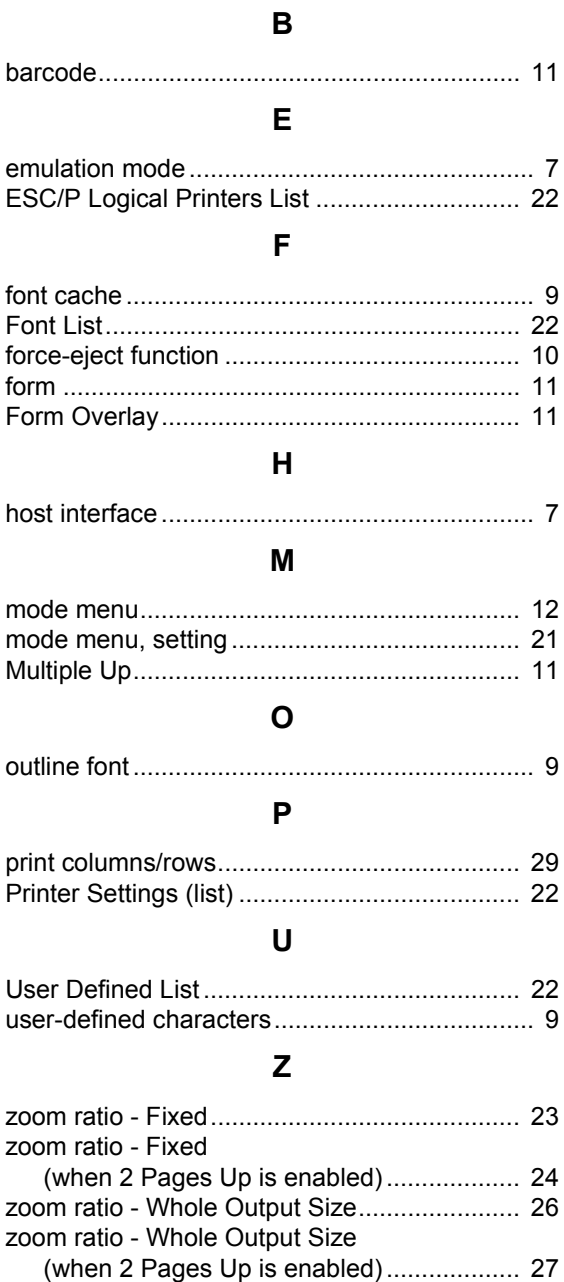

# **Mode Menu (ESC/P)**

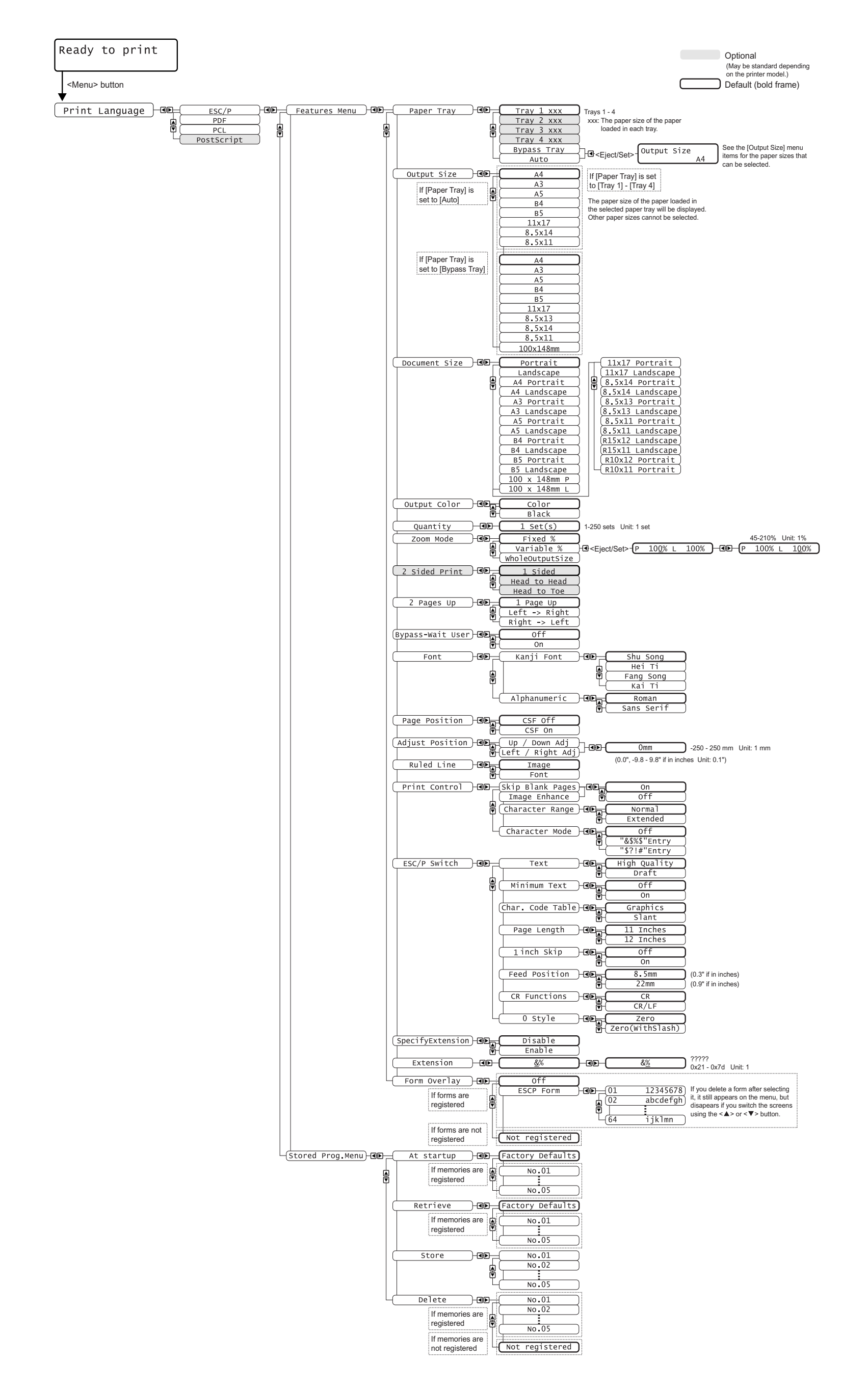

# DocuPrint C3055/C3055 DX ESC/P Emulation Setting Guide

Fuji Xerox Printing Systems Co., Ltd. ME3678E2-1 (Edition 1) November 2006 Copyright© 2006 by Fuji Xerox Co., Ltd.